# **Enrollment steps:**

**Log in to [SIS](https://is.cuni.cz/studium/login.php)**

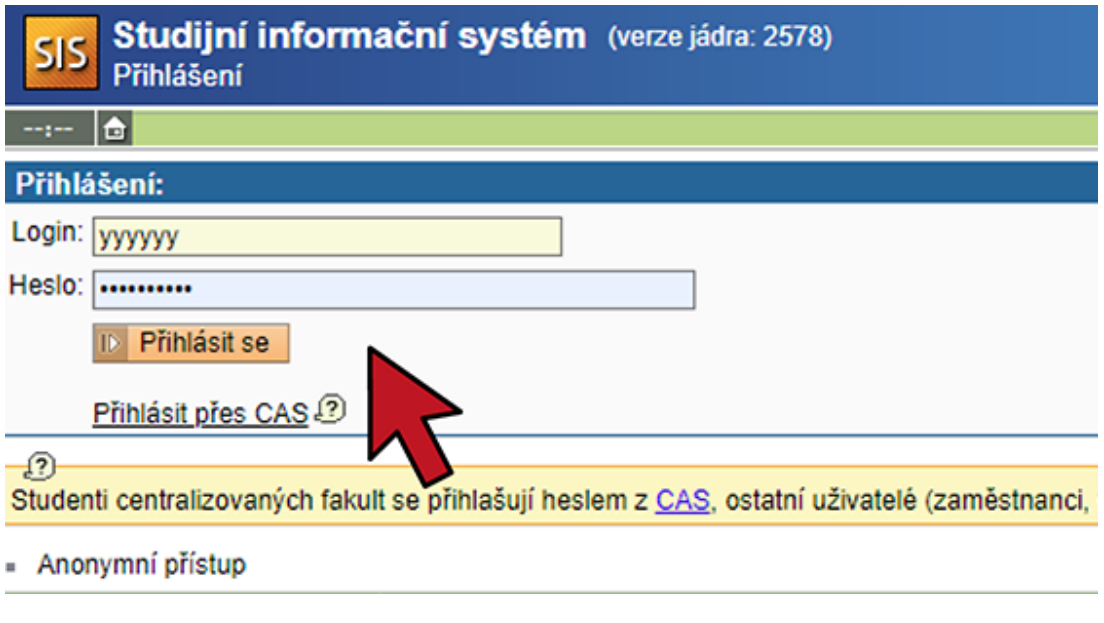

## **Switch to English**

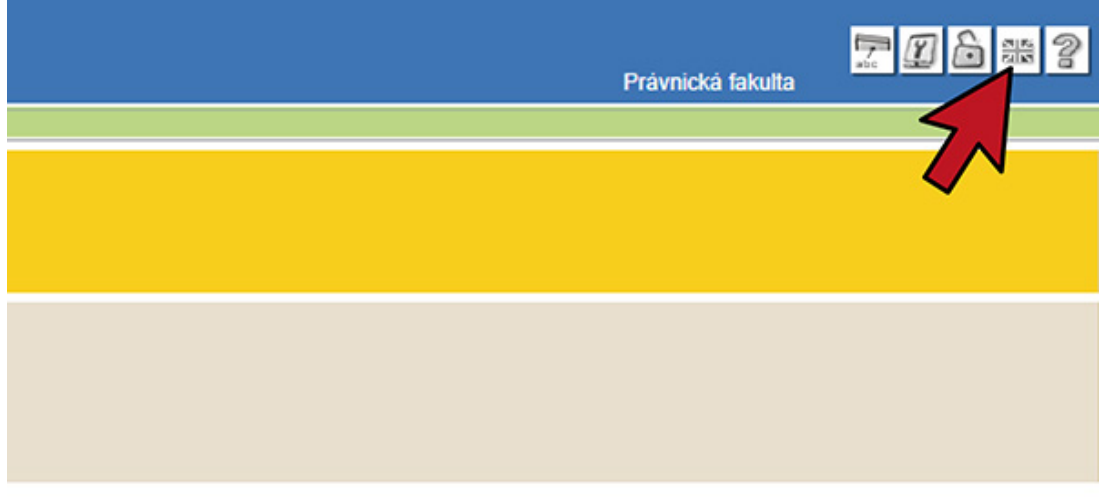

### **Click on Subjects and schedule registration**

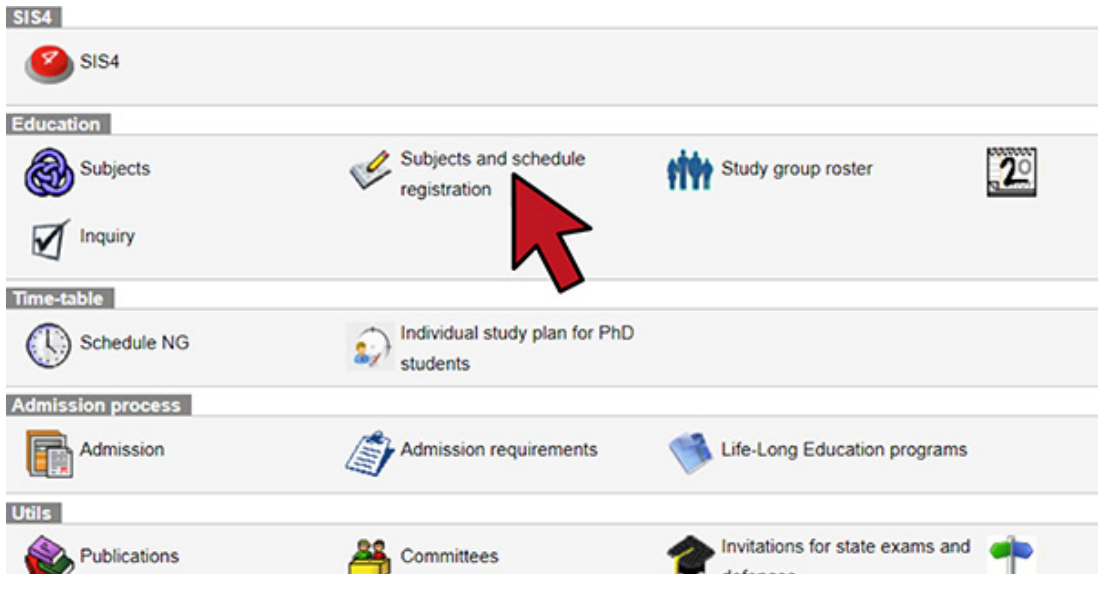

## **Click on Enrollment (my own)**

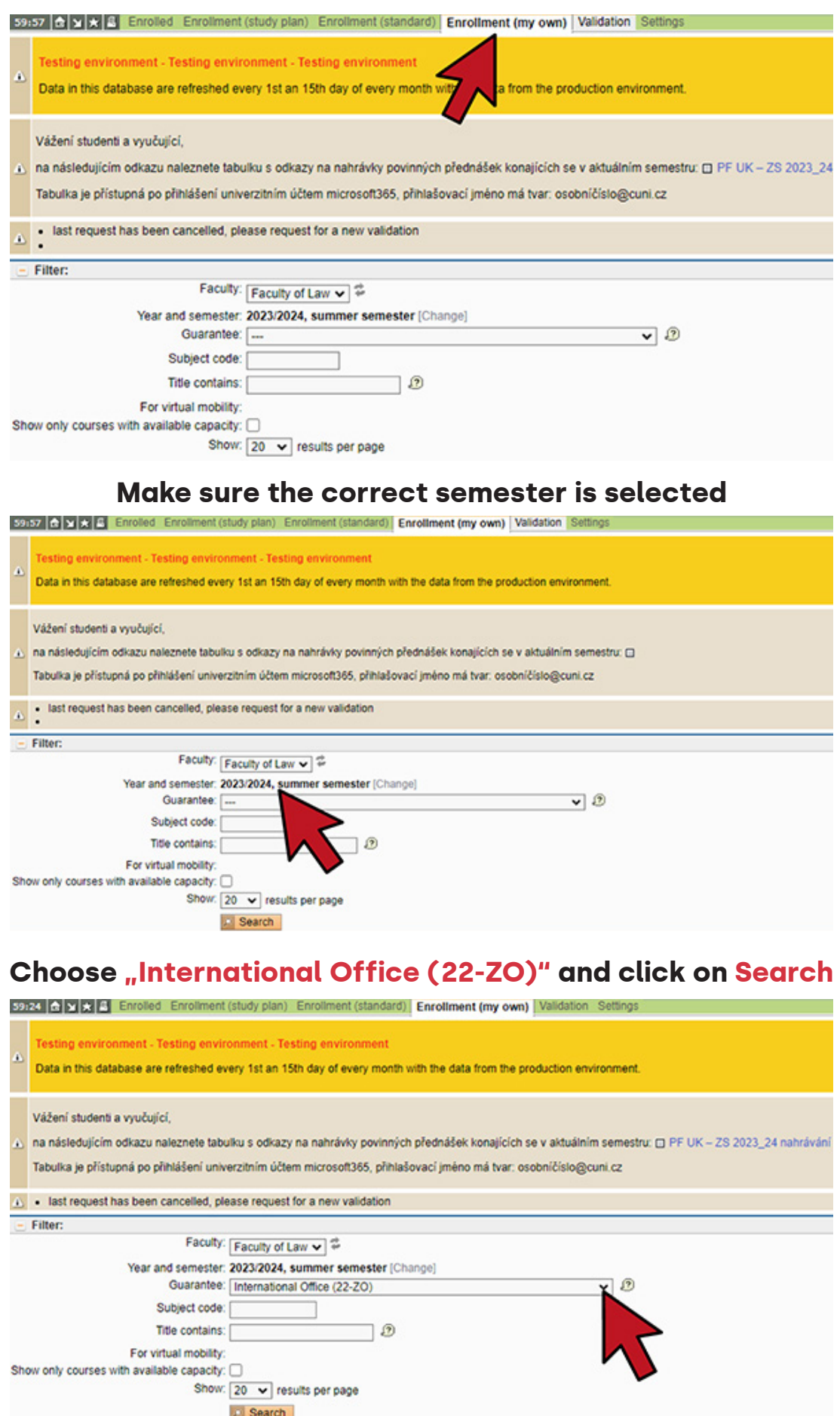

0 B webmaster@prf.cuni.cz

**Search** 

### **From the listing of potentional courses select the course you want take You need to enroll for the courses one by one!**

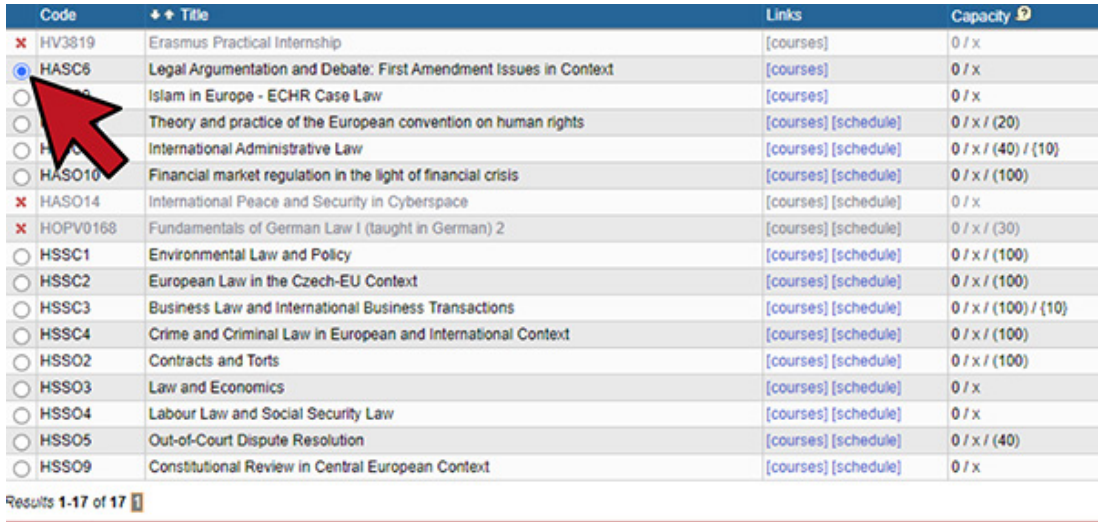

Enroll

#### **Scroll down and click on Enroll**

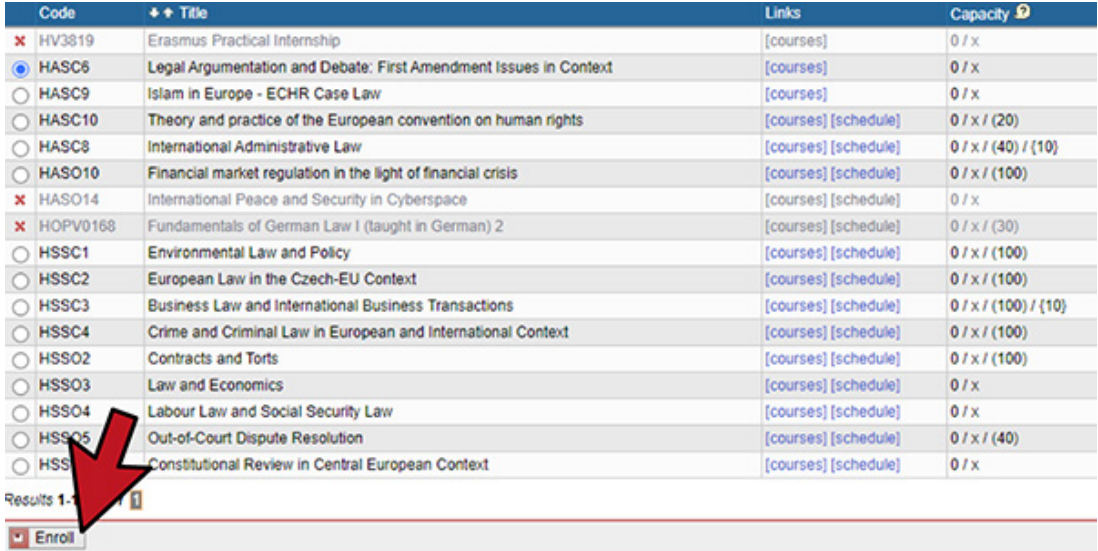

O B webmaster@prf.cuni.cz

#### **Click on Search to verify that the enrollment in the selected course was succesfull**

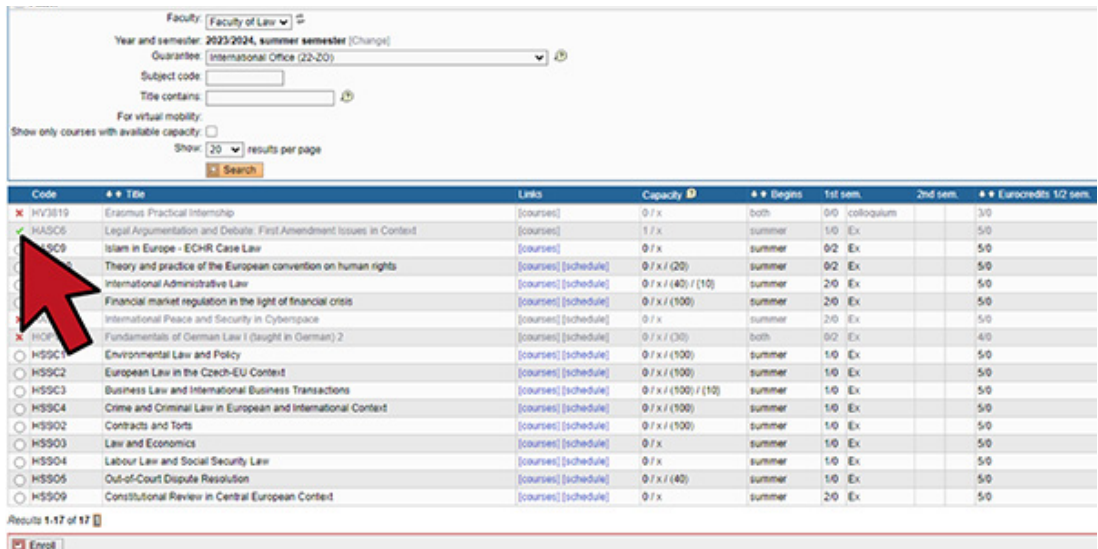

#### **To modify (delete) selected courses click on Enrolled**

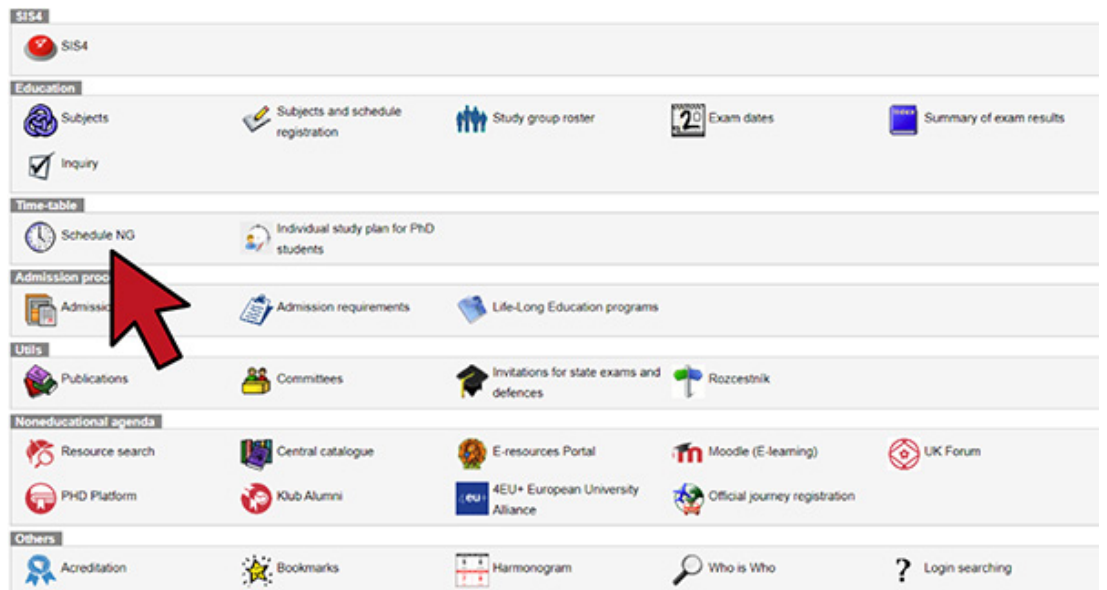

#### **It is your responsibility to make sure your enrollment is accurate. You can verify your schedule here:**

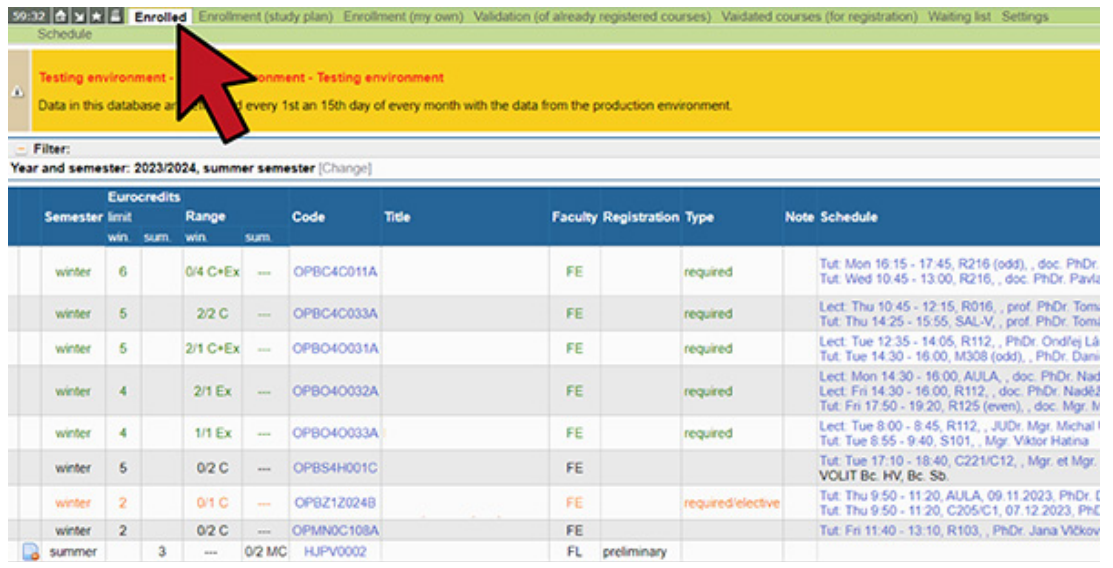

### **It is your responsibility to make sure your enrollment is accurate. You can verify your schedule here:**

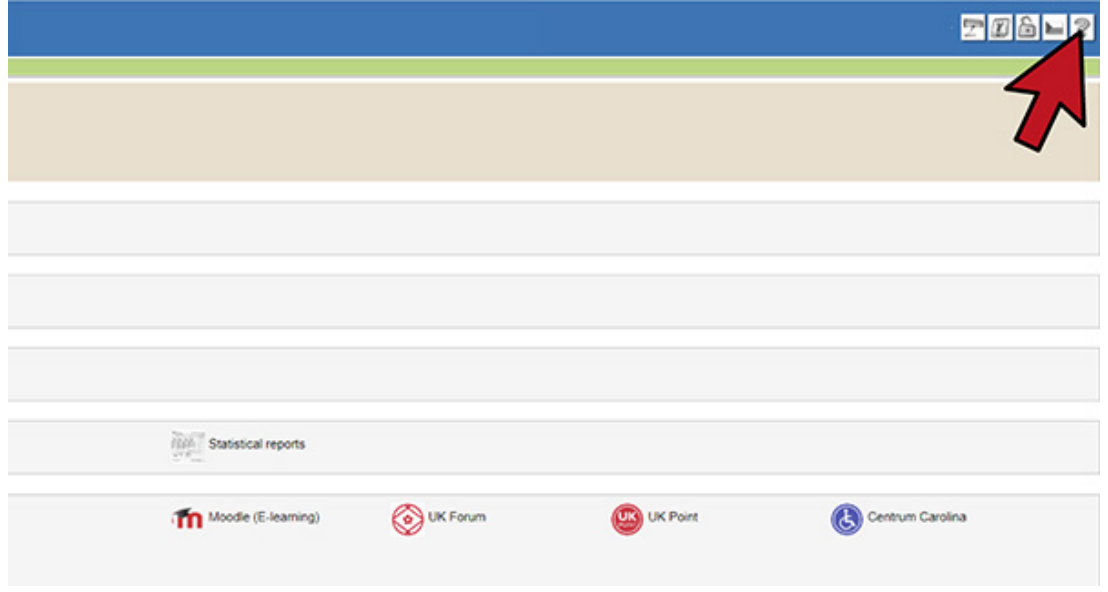